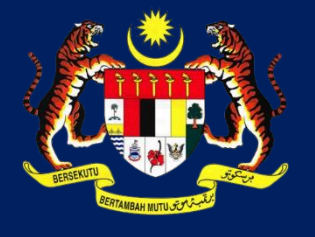

**KPKT**

# MANUAL PENGGUNA HIMS

# HOUSING INTEGRATED MANAGEMENT SYSTEM (HIMS)

KEMENTERIAN PERUMAHAN DAN KERAJAAN TEMPATAN

JABATAN PERUMAHAN NEGARA

PERTUKARAN KAEDAH WANG DEPOSIT

PENGGUNA JPN|DISEMBER 2021

# **ISI KANDUNGAN**

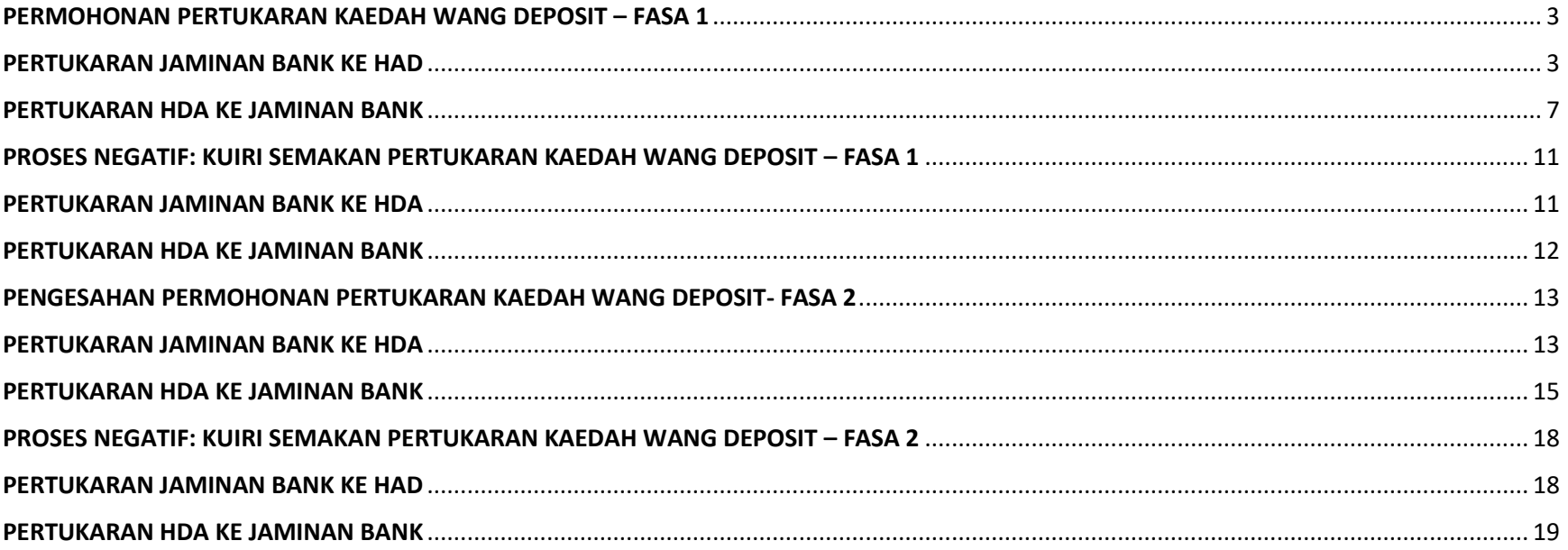

#### <span id="page-2-0"></span>**PERMOHONAN PERTUKARAN KAEDAH WANG DEPOSIT – FASA 1**

#### <span id="page-2-1"></span>**PERTUKARAN JAMINAN BANK KE HAD**

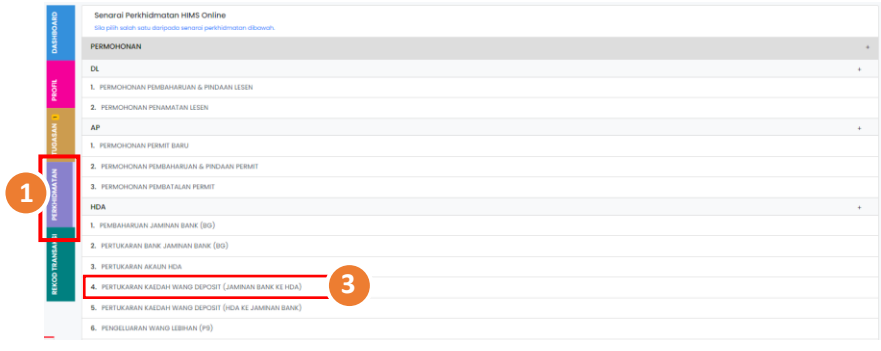

- 1. Klik pada Menu **PERKHIDMATAN**
- 2. Klik Senarai Perkhidmatan **Permohonan**. Kemudian, klik

# pada **HDA**

3. Pilih **Pertukaran Kaedah Wang Deposit** (**Jaminan Bank ke** 

 **HDA)** daipada **SENARAI PERMOHONAN PERTUKARN** 

## **KAEDAH DEPOSIT**

4. Klik pada butang **Mulakan Permohonan** untuk ke halaman

proses seterusnya.

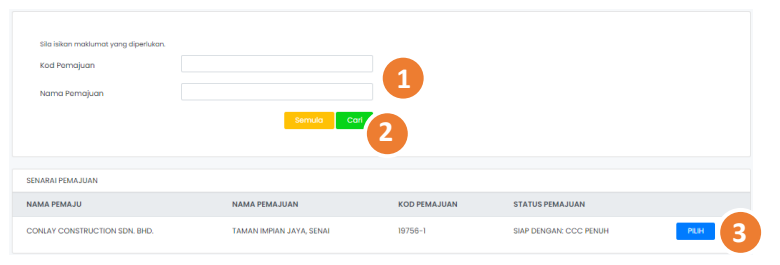

- 1. Masukkan maklumat antara **Kod Pemajuan** atau **Nama Pemajuan** pada ruangan Kod Pemajuan dan Nama Pemajuan
- 2. Klik butang **Cari** untuk mencari maklumat yang diisi
- PILIH 3. Pada Jadual **Senarai Pemajuan ,** tekan butang Pilih

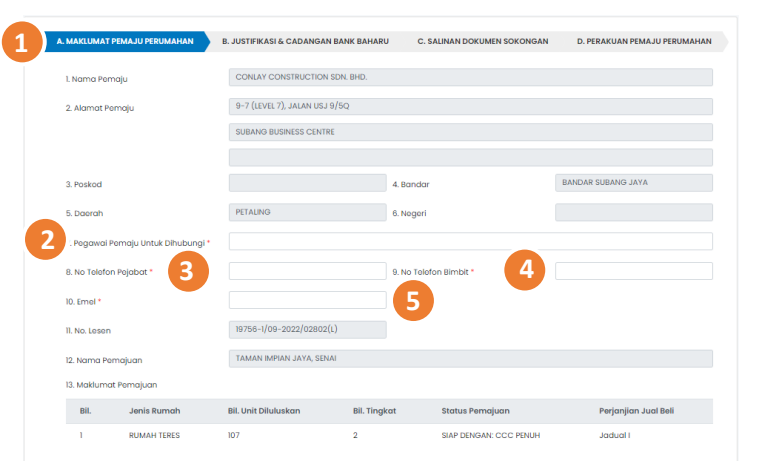

- TAB A : MAKLUMAT PEMAJU PERUMAHAN
- 1. Butiran **Maklumat Pemaju Perumahan** dipaparkan
- 2. Masukkan **Pegawai Pemaju Untuk Dihubungi** (\* Butiran adalah mandatori)
- 3. Masukkan **No Telefon Pejabat** (\* Butiran adalah

#### mandatori)

- 4. Masukkan **No Telefon Bimbit** (\* Butiran adalah mandatori)
- 5. Masukkan **Emel** (\* Butiran adalah mandatori)

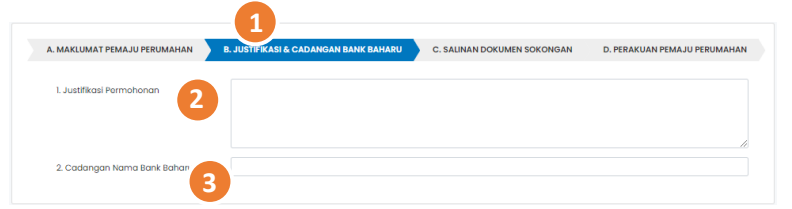

- TAB B : JUSTIFIKASI & CADANGAN BANK BAHARU
- 1. Klik pada tab **B. Justifikasi & Cadangan Bank Baharu**
- 2. Masukkan catatan **Justifikasi Permohonan**
- 3. Masukkan **Cadangan Nama Bank Baharu**

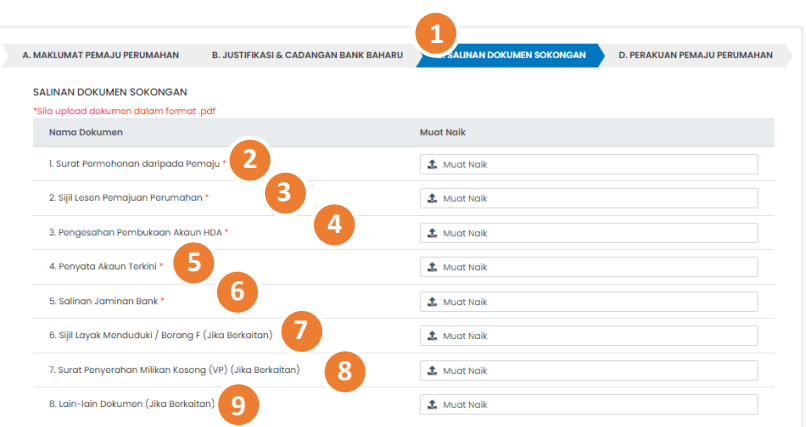

#### TAB C. SALINAN DOKUMEN SOKONGAN

1. Klik pada tab **C. Salinan Dokumen Sokongan.** Senarai

dokumen sokongan dipaparkan

2. Muat naik **Surat Permohonan daripada Pemaju** pada

 ruangan **Muat naik** yang disediakan. (\* Butiran adalah mandatori)

3. Muat naik **Sijil Lesen Pemajuan Perumahan** pada ruangan

**Muat naik** yang disediakan. (\* Butiran adalah mandatori)

4. Muat naik **Pengesahan Pembukaan Akaun HDA** 

pada ruangan **Muat naik** yang disediakan. (\* Butiran

adalah mandatori)

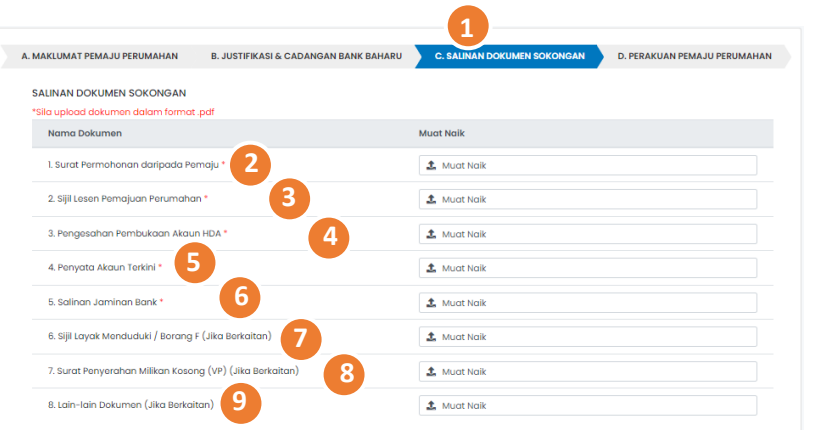

5. Muat naik **Penyata Akaun terkini** pada ruangan **Muat naik** yang disediakan. (\* Butiran adalah mandatori) 6. Muat naik **Salinan Jaminan Bank** pada ruangan **Muat naik** yang disediakan. (\* Butiran adalah mandatori) 7. Muat naik **Sijil Layak Menduduki / Borang F (Jika Berkaitan)** pada ruangan **Muat naik** yang disediakan. 8. Muat naik **Surat Penyerahan Milikan Kosong (VP) (jika Berkaitan)** pada ruangan **Muat naik** yang disediakan. 9. Muat naik **Lain-Lain Dokumen (Jika Berkaitan)** pada ruangan **Muat naik** yang disediakan. (\* Butiran adalah mandatori)

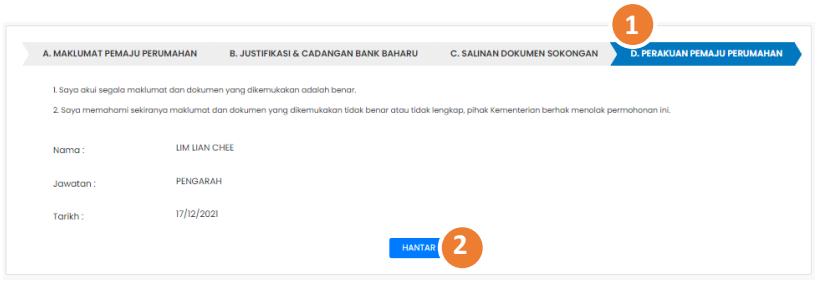

# TAB D : PERAKUAN PEMAJUAN PERUMAHAN

- 1. Klik pada tab D. Perakuan Pemaju Perumahan.
- 2. Klik butang Hantar
- 3. Klik butang Teruskan
- 4. Klik butang Batal

## <span id="page-6-0"></span>**PERTUKARAN HDA KE JAMINAN BANK**

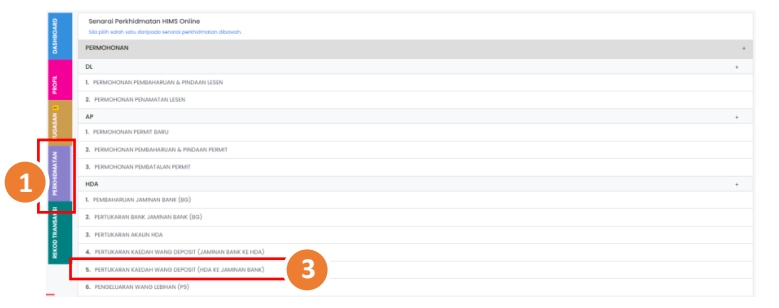

- 1. Klik pada Menu **PERKHIDMATAN**
- 2. Klik Senarai Perkhidmatan **Permohonan**. Kemudian, klik

# pada **HDA**

3. Pilih **Pertukaran Kaedah Wang Deposit** (**HDA Ke Jaminan** 

 **Bank)** daipada **SENARAI PERMOHONAN PERTUKARN** 

#### **KAEDAH DEPOSIT**

4. Klik pada butang **Mulakan Permohonan** untuk ke halaman proses seterusnya.

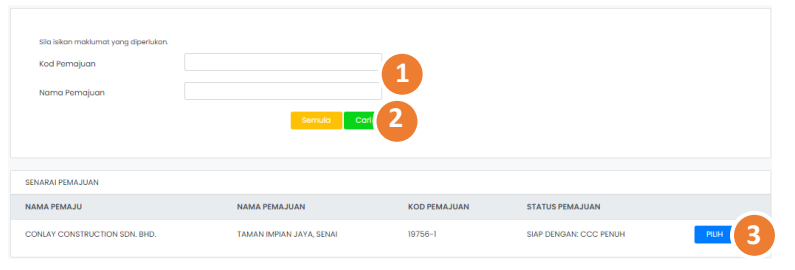

**1** 1 Norma Re 3. Posko 6. Nogo 5. Daera **2 43** 9. No To **5** II. No. Los 19756-1/09-2022/0 12. Nama SIAP DENGAN: CCC PENU Jadual 1. Masukkan maklumat antara **Kod Pemajuan** atau **Nama** 

 **Pemajuan** pada ruangan Kod Pemajuan dan Nama

#### Pemajuan

- 2. Klik butang Cari
- PILIH 3. Pada Jadual **Senarai Pemajuan ,** tekan butang Pilih

#### TAB A : MAKLUMAT PEMAJU PERUMAHAN

- 1. Butiran **Maklumat Pemaju Perumahan** dipaparkan
- 2. Masukkan **Pegawai Pemaju Untuk Dihubungi** (\* Butiran adalah mandatori)
- 3. Masukkan **No Telefon Pejabat** (\* Butiran adalah mandatori)
- 4. Masukkan **No Telefon Bimbit** (\* Butiran adalah mandatori)
- 5. Masukkan **Emel** (\* Butiran adalah mandatori)

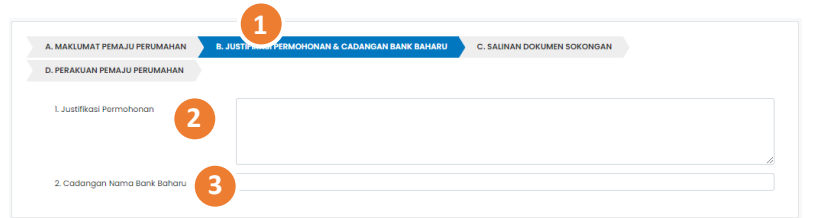

TAB B : JUSTIFIKASI PERMOHONAN & CADANGAN BANK BAHARU

1. Klik pada tab **B. Justifikasi Permohonan & Cadangan** 

# **Bank Baharu**

- 2. Masukkan catatan **Justifikasi Permohonan**
- 3. Masukkan **Cadangan Nama Bank Baharu**

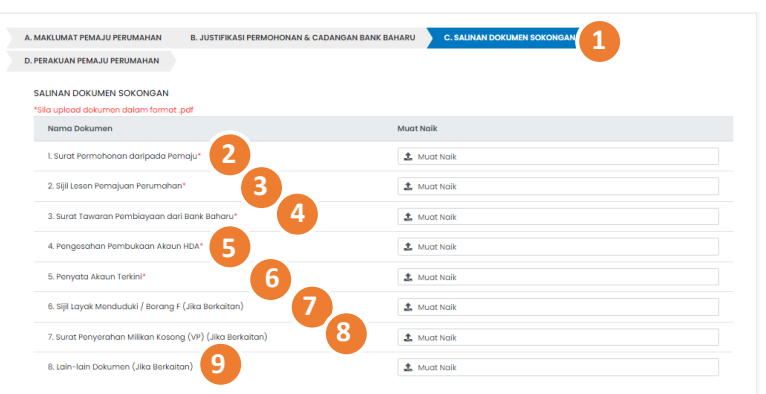

# TAB C : SALINAN DOKUMEN SOKONGAN

1. Klik pada tab **C. Salinan Dokumen Sokongan.** Senarai

dokumen sokongan dipaparkan

- 2. Muat naik **Surat Permohonan Daripada Pemaju** pada ruangan **Muat naik** yang disediakan.
- 3. Muat naik **Sijil Lesen Pemajuan Perumahan** pada ruangan **Muat naik** yang disediakan.

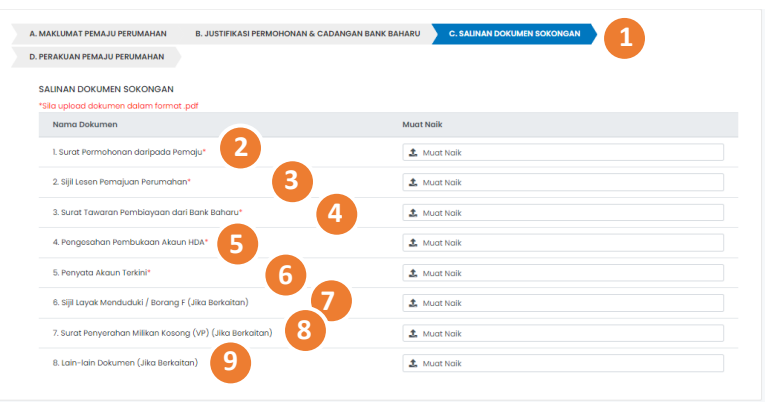

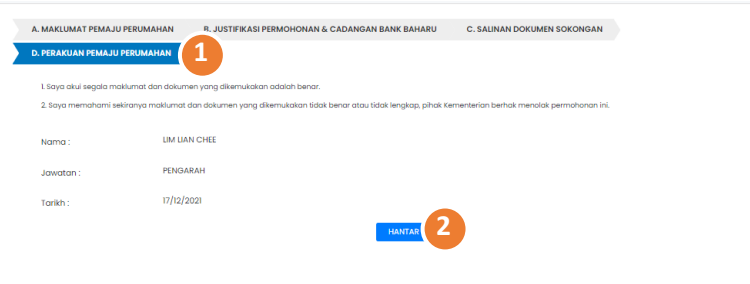

- 4. Muat naik Surat Tawaran Pembiayaan Dari Bank Baharu pada ruangan Muat naik yang disediakan.
- 5. Muat naik Pengesahan Pembukaan Akaun HDA pada
	- ruangan Muat naik yang disediakan.
- 6. Muat naik Penyata Akaun Terkini pada ruangan Muat naik yang disediakan.
- 7. Muat naik Sijil Layak Menduduki/ Borang F (Jika Berkaitan) pada ruangan Muat naik yang disediakan.
- 8. Muat naik Surat Penyerahan Milikan Kosong (VP) (jika

Berkaitan) pada ruangan Muat naik yang disediakan.

9. Muat naik **Lain-Lain Dokumen (Jika Berkaitan)** pada

ruangan **Muat naik** yang disediakan. (\* Butiran adalah

- TAB D : PERAKUAN PEMAJUAN PERUMAHAN
- 1. Klik pada tab D. Perakuan Pemaju Perumahan.
- 2. Klik butang Hantar
- 3. Klik butang Teruskan
- 4. Klik butang Batal

#### <span id="page-10-1"></span><span id="page-10-0"></span>**PROSES NEGATIF: KUIRI SEMAKAN PERTUKARAN KAEDAH WANG DEPOSIT – FASA 1**

#### **PERTUKARAN JAMINAN BANK KE HDA**

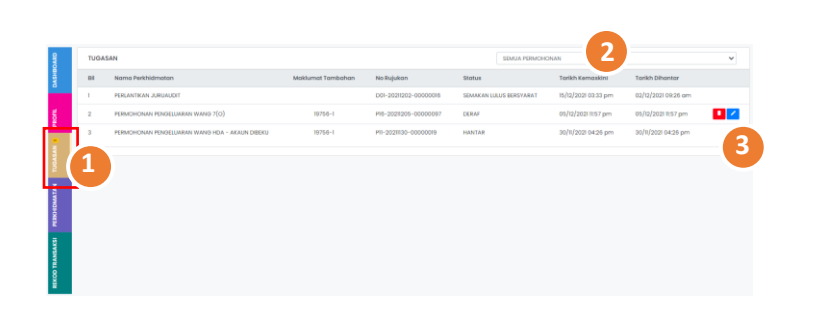

- 1. Klik pada Menu **TUGASAN**
- 2. Pilih **Permohonan Pertukaran Kaedah Deposit BG ke HDA**

daripada senarai *drop-down* permohonan atau **Status**

Permohonan **Kuiri Semakan** daripada senarai *drop-down*

3. Klik pada ikon untuk membalas semakan kuiri

 **Permohonan Pertukaran Kaedah Deposit BG ke HDA** 4. Klik pada tab **C. Salinan Dokumen Sokongan.** Dokumen sokongan asal serta catatan kuiri dipaparkan 5. Muat naik semula **Dokumen Sokongan yang dikenakan kuiri** pada ruangan **Muat naik** yang disediakan. 6. Tekan pada tab D. Perakuan Pemaju Perumahan. 7. Klik butang Hantar

- 8. Klik butang Teruskan
- 9. Klik butang Batal

#### <span id="page-11-0"></span>**PERTUKARAN HDA KE JAMINAN BANK**

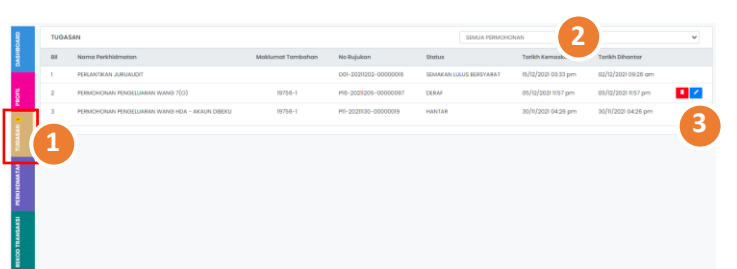

- 1. Klik pada Menu **TUGASAN**
- 2. Pilih **Permohonan Pertukaran Kaedah Deposit HDA ke BG**

daripada senarai *drop-down* permohonan atau **Status**

Permohonan **Kuiri Semakan** daripada senarai *drop-down*

3. Klik pada ikon untuk membalas semakan kuiri

**Permohonan Pertukaran Kaedah Deposit HDA ke BG**

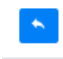

4. Klik pada tab **C. Salinan Dokumen Sokongan.** Dokumen sokongan asal serta catatan kuiri dipaparkan

5. Muat naik semula **Dokumen Sokongan yang dikenakan** 

 **kuiri** pada ruangan **Muat naik** yang disediakan.

- 6. Klik pada tab **D. Perakuan Pemaju Perumahan.**
- 7. Klik butang Hantar
- 8. Klik butang Teruskan
- 9. Klik butang Batal

#### <span id="page-12-1"></span><span id="page-12-0"></span>**PENGESAHAN PERMOHONAN PERTUKARAN KAEDAH WANG DEPOSIT- FASA 2**

#### **PERTUKARAN JAMINAN BANK KE HDA**

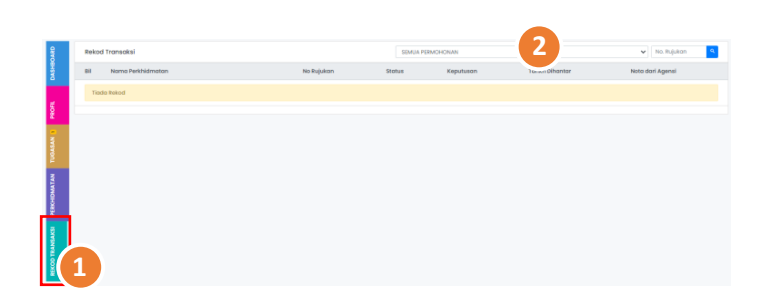

- 1. Klik pada Menu **REKOD TRANSAKSI**
- 2. Pilih **Permohonan Pertukaran Kaedah Deposit BG ke HDA** daripada senarai *drop-down* permohonan atau masukka**n NO Rujukan** Permohonan pada ruangan yang disediakan 3. Klik pada ikon untuk mencetak dokumen **Surat Kelulusan**   $\ddot{\sigma}$ 4. Klik pada ikon untuk memuat naik dokumen yang berkait dengan **fasa 2**  5. Klik pada butang **Muatnaik Dokumen** untuk ke halaman Mulakan Muat Naik proses seterusnya 6. Butiran **Maklumat Akaun HDA Baharu** dipaparkan 7. Butiran **Maklumat Akaun HDA Baharu** dipaparkan 8. Masukkan **Alamat Bank** 9. Masukkan **Poskod** 10. Pilih **Bandar** daripada *drop-down list* 11. Pilih **Daerah** daripada *drop-down list*

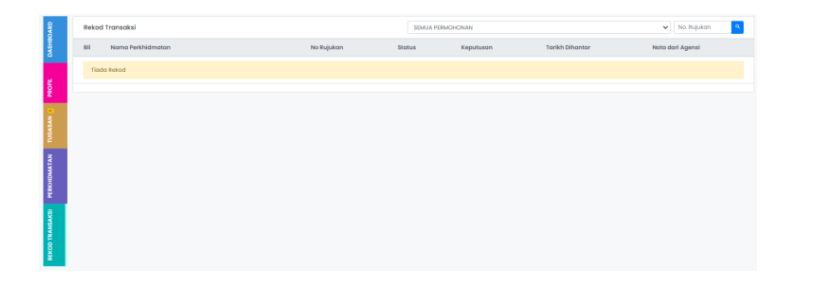

- 12. Pilih **Negeri** daripada *drop-down list*
- 13. Masukkan **No. Akaun**
- 14. Masukkan **Amaun Deposit**
- 15. Masukkan **Baki HDA Terkini**
- 16. Pilih **Tarikh Buka** daripada ikon calendar
- 17. Pilih **Tarikh Tutup HDA Lama** daripada ikon calendar
- 18. Klik pada tab **B. Salinan Dokumen Sokongan.**
- 19. Muat naik **Surat Iringan daripada Pemaju** pada ruangan

**Muat naik** yang disediakan.

20. Muat naik **Slip Wang Masuk/ Penyata Bank** pada

ruangan **Muat naik** yang disediakan.

- 21. Klik pada tab **C. Perakuan Pemaju Perumahan.**
- 22. Klik butang **Hantar**
- 23. Klik butang **Teruskan**
- 24. Klik butang Batal

#### <span id="page-14-0"></span>**PERTUKARAN HDA KE JAMINAN BANK**

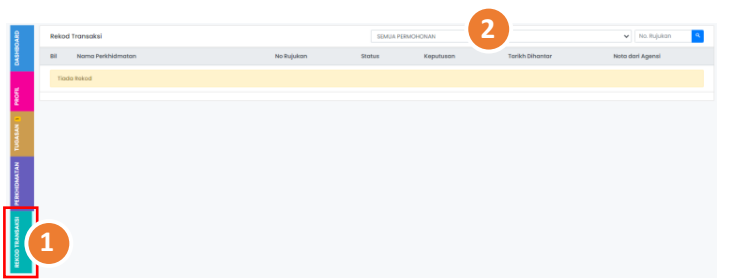

1. Klik pada Menu **REKOD TRANSAKSI** 2. Pilih **Permohonan Pertukaran Kaedah Deposit HDA ke BG** daripada senarai *drop-down* permohonan atau masukka**n NO Rujukan** Permohonan pada ruangan yang disediakan 3. Klik pada ikon untuk mencetak dokumen **Surat Kelulusan**   $\ddot{\mathbf{e}}$ 4. Klik pada ikon untuk memuat naik dokumen yang berkait dengan **fasa 2**  5. Klik pada butang **Muatnaik Dokumen** untuk ke halaman Mulakan Muat Naik proses seterusnya 6. Maklumat **Jaminan Bank Baharu** dipaparkan 7. Masukkan **Nama Bank** 8. Masukkan **Alamat Bank**

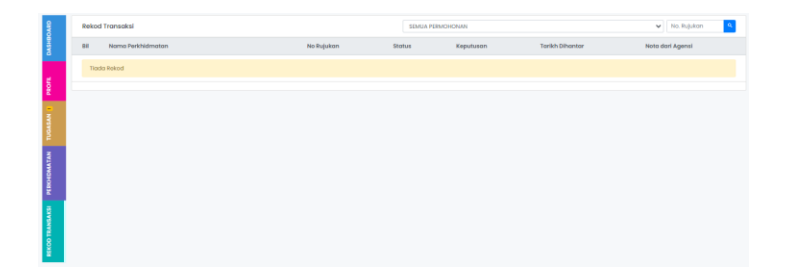

- 9. Masukkan **Poskod**
- 10. Pilih **Bandar** daripada *drop-down list*
- 11. Pilih **Daerah** daripada *drop-down list*
- 12. Pilih **Negeri** daripada *drop-down list*
- 13. Masukkan **Nombor Rujukan**
- 14. Pilih **Tarikh Dikeluarkan** daripada ikon calendar
- 15. Masukkan **Amaun**
- 16. Pilih **Tarikh Mula** daripada ikon calendar
- 17. Pilih **Tarikh Luput** daripada ikon calendar
- 18. Pilih **Kaedah Pemulangan Jaminan Bank Lama** daripada *drop-*

 *down list*

19. Klik pada *checbo*x jika **Alamat Surat Menyurat Sama** 

 **Seperti Alamat Perniagaan**

- 20. Masukkan **Alamat Surat Menyurat**
- 21. Masukkan **Poskod**

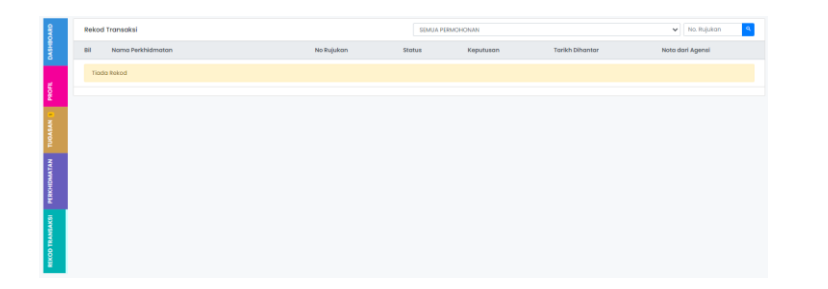

- 22. Pilih **Bandar** daripada *drop-down list*
- 23. Pilih **Daerah** daripada *drop-down list*
- 24. Pilih **Negeri** daripada *drop-down list*
- 25. Masukkan **No. Akaun**
- 26. Klik pada tab **B. Salinan Dokumen Sokongan.**
- 27. Muat naik **Surat Iringan daripada Pemaju** pada ruangan

**Muat naik** yang disediakan.

28. Muat naik **Jaminan Bank Dari Bank Baharu** pada ruangan

**Muat naik** yang disediakan.

29. Muat naik **Pengesahan Pembukaan Akaun HDA** pada

ruangan **Muat naik** yang disediakan.

- 30. Muat naik Penyata Akaun Terkini pada ruangan Muat naik yang disediakan.
- 31. Tekan pada tab **C. Perakuan Pemaju Perumahan.**
- 32. Klik butang Hantar
- 33. Klik butang Teruskan
- 34. klik butang Batal

#### <span id="page-17-1"></span><span id="page-17-0"></span>**PROSES NEGATIF: KUIRI SEMAKAN PERTUKARAN KAEDAH WANG DEPOSIT – FASA 2**

#### **PERTUKARAN JAMINAN BANK KE HAD**

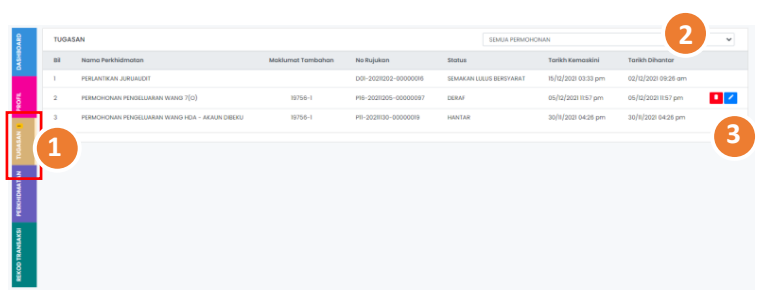

1. Klik pada Menu **TUGASAN** 2. Pilih **Permohonan Pertukaran Kaedah Deposit BG ke HDA** daripada senarai *drop-down* permohonan atau **Status** Permohonan **Kuiri Semakan** daripada senarai *drop-down* 3. Klik pada ikon untuk membalas semakan kuiri **Permohonan Pertukaran Kaedah Deposit BG ke HDA** 4. Tekan pada tab **C. Salinan Dokumen Sokongan.** Dokumen sokongan asal serta catatan kuiri dipaparkan 5. Muat naik semula **Dokumen Sokongan yang dikenakan kuiri** pada ruangan **Muat naik** yang disediakan. 6. Klik pada tab **D. Perakuan Pemaju Perumahan.** 7. Klik Hantar 8. Klik Teruskan 9. Klik Batal

#### <span id="page-18-0"></span>**PERTUKARAN HDA KE JAMINAN BANK**

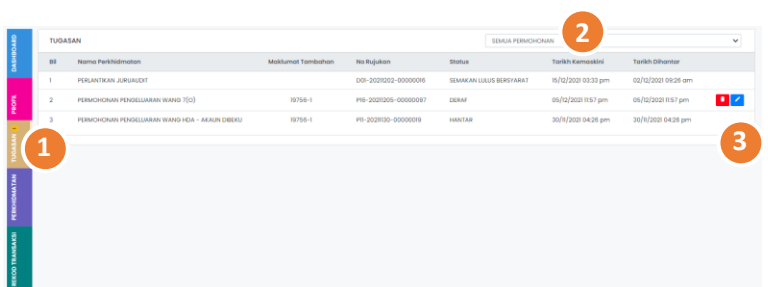

- 1. Klik pada Menu **TUGASAN**
- 2. Pilih **Permohonan Pertukaran Kaedah Deposit HDA ke BG**

daripada senarai *drop-down* permohonan atau **Status**

Permohonan **Kuiri Semakan** daripada senarai *drop-down*

3. Klik pada ikon untuk membalas semakan kuiri

 **Permohonan Pertukaran Kaedah Deposit HDA ke BG** 4. Tekan pada tab **C. Salinan Dokumen Sokongan.** Dokumen sokongan asal serta catatan kuiri dipaparkan 5. Muat naik semula **Dokumen Sokongan yang dikenakan kuiri** pada ruangan **Muat naik** yang disediakan. 6. Klik pada tab **D.Perakuan Pemaju Perumahan.** 7. Klik Hantar 8. Klik Teruskan 9. Klik Batal